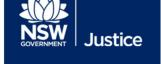

# Booking a Remote Witness of Multipurpose Suite

AV, Strategy and Business Links

Document Version: 1.1

Date: 12 September 2021

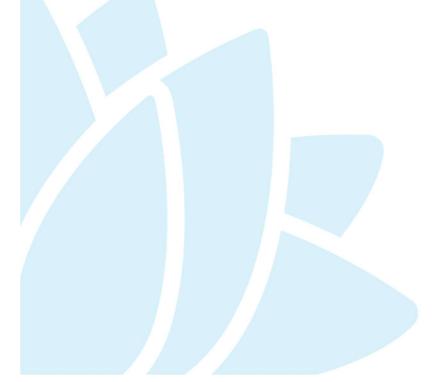

| © 2018 Copyright Department o                                                                                                    | of Justice                                                                                                    |                                                                                                    |
|----------------------------------------------------------------------------------------------------|----------------------------------------------------------------------------------------------------|----------------------------------------------------------------------------------------------------|
| not be copied, reproduced, sold, any way except with the express information which must be kept call times the information remains contractors. The recipient is only use only provided this copyright r | modified or distributed to external pa<br>written consent of the Department. It<br>onfidential by the recipient at all time<br>within the custody and control of the<br>authorised by the Department to ma | contains highly confidential s. The recipient must ensure that at Department, its staff and its ke a copy of the material for personal The recipient must immediately return |
| Court and Professional Tablets                                                                                                    | September 2021                                                                                                    | Page 2 of 21                                                                                                    |

### **Table of Contents**

| Introduction                                               | 4  |
|------------------------------------------------------------|----|
| Creating an Appointment for a Remote Witness Room or MPS   | 4  |
| Editing a Remote Witness or MPS Appointment                | 10 |
| Requesting a Remote Witness Room at another Court Location | 11 |
| Managing External Requests for a Remote Witness Room       | 15 |
| Rejecting a Pending Appointment                            | 19 |

| Introduction                                                                                                    |  |  |
|----------------------------------------------------------------------------------------------------|--|--|
| JUST Connect enables you to generate a Cisco Jabber weblink for vulnerable witnesses to give evidence from a place other than a courtroom. This guide will step you through creating an appointment to generate a remote link for the witness. |  |  |
|                                                                                                    |  |  |
|                                                                                                    |  |  |
|                                                                                                    |  |  |
|                                                                                                    |  |  |
|                                                                                                    |  |  |
|                                                                                                    |  |  |
|                                                                                                    |  |  |
|                                                                                                    |  |  |
|                                                                                                    |  |  |
|                                                                                                    |  |  |
|                                                                                                    |  |  |
|                                                                                                    |  |  |
|                                                                                                    |  |  |
|                                                                                                    |  |  |
|                                                                                                    |  |  |
|                                                                                                    |  |  |
|                                                                                                    |  |  |
|                                                                                                    |  |  |

### **Creating an Appointment for a Remote Witness Room or MPS**

### Step Action

1 From the **Home** or **Schedule** page, click the **Create Appointment** button

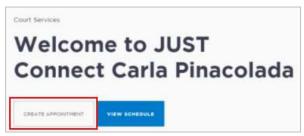

- The new appointment screen displays, complete the **Agenda details** by clicking the **drop-down** arrow and select the following option for:
  - Appointment Type select Court
  - Mode select Video
  - Jurisdiction eg Local Court
  - Purpose eg Hearing

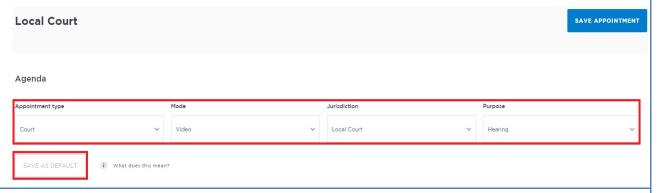

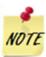

- If your appointments have common agenda types, you can save these options by clicking the Save as Default button. JUST Connect will then pre-select these options each time you create an appointment.
- The **Appointment owner** defaults to your name.

### Step **Action** 3 The Date and Time defaults to today's date and current time. Select required Date, then adjust the From and To time fields to book the room for the full day. **Local Court** SAVE APPOINTMENT Attendees & Time Appointment owner 17/09/2018 09:30 am 04:00 pm PINACOLADA, Carla n Court 4 Location and Rooms: The location and rooms will appear. Select the hearing court from the drop-down menu Select the **courtroom** from the drop-down menu. If the courtroom is unknown or has not yet been allocated, leave the courtroom Unassigned Attendees & Time Appointment owner Date ✓ Full day SMITH, Aaron 22/10/2021 09:30 am 04:00 pm Burwood Court Burwood LC 4 Burwood LC 5 Burwood LC 6 MPS 1 Burwood + ADD ATTENDEE Interpreting Services required?

5 Add Attendee: To generate the link, the witness details are required.

Select Add Attendee. A pop-up box will appear.

Select Remote Witness

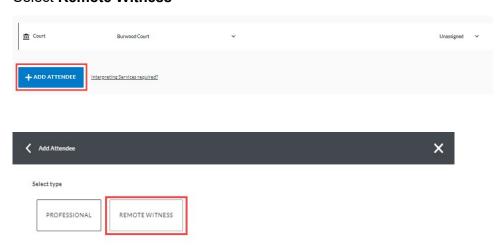

RW 2 Burwood

**Enter details for the Witness:** These details will appear on the appointment and will be included in the information sent to the remote witness.

Enter the Case Name, Witness Name and Case Number, Email and Mobile Number into the relevant fields.

Enter **case information or booking details** into the free text field. The information required here may differ between court locations.

Select Finish once all appropriate details are entered. The Remote Witness details will appear.

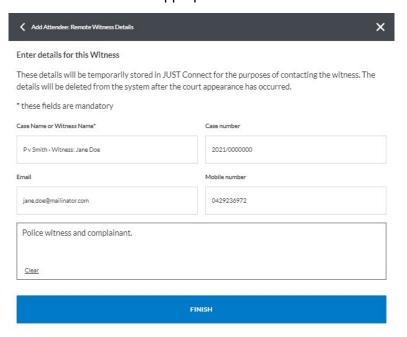

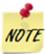

If the details of the witness are not known, enquires must be made before proceeding with the appointment. The **email** and **mobile number** are required so the witness can be notified of the appointment and sent the weblink.

**Add location**: Enter the **location** details by clicking the **drop-down** arrow and selecting the option for:

Location: Own device

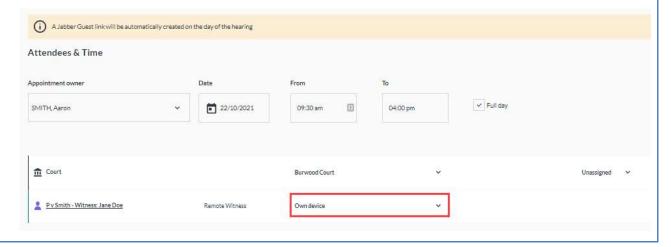

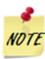

A notification will appear advising that a **Jabber Guest link** will be automatically created on the day of hearing. This link is emailed directly to the Remote Witness.

## 8 Appointment Notes:

The Appointments Notes is a free text field and it is important that the relevant case information is entered.

Enter case information or booking details into the Appointment Notes field.

The information required here may differ between court locations.

Appointment Notes

i Information entered into this section will be included in notifications to attendees

Justicelink Case No: 2021/0000000 Police v James Smith Legal Representative: Susan Boyle Hearing duration: 3 hours Offence: Contravene AVO

### 9 Save appointment:

Check you have selected and/or entered all the required appointment details, when complete.

### Click the Save Appointment button.

Displays prompt asking to Confirm Action. Tick the box and click Yes.

Displays prompt advising Appointment has been **Scheduled**.

Click **OK** button.

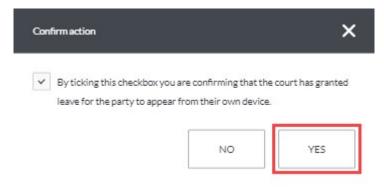

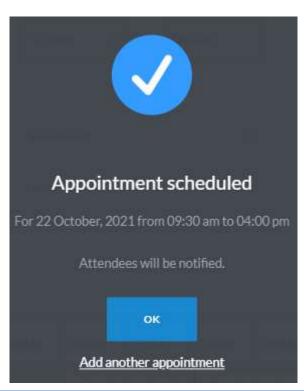

### **Editing a Remote Witness or MPS Appointment**

### Step Action

- 1 From the **Schedule** page (or from Appointment List, Day or Week view)
- 2 Click on the **appointment** to open the *appointment details page*.
- 3 Click the Edit Appointment button;

Click in the required field to make changes (e.g. edit witness information; change date and/or time, change room, remove an entry, add an attendees).

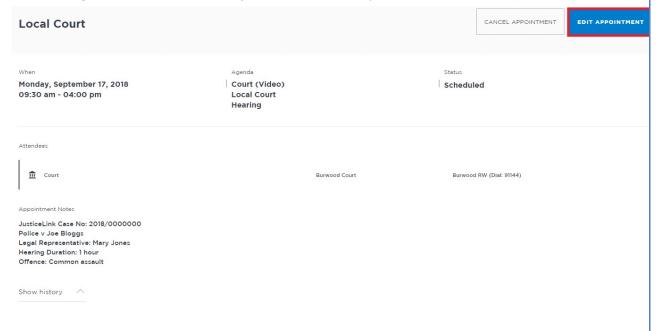

- When complete, ensure to check details are correct, then click the **Save Appointment** button to keep the changes.
- The appointment updated screen displays, click the OK button.
   The Appointment details page will display again showing the new details.

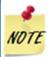

If the remote witness room or multi-purpose suite appointment is no longer required select 'Cancel appointment'

1 From the *Home* or *Schedule* page, click on the **Create Appointment** button

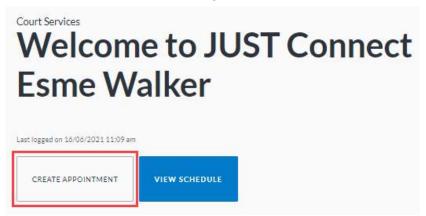

- 2 The new appointment screen displays, complete the **Agenda details** by clicking the **drop-down** arrow and select the following option for:
  - Appointment Type select Witness Appearance
  - Mode select Video
  - Jurisdiction e.g. Local Court
  - Purpose Domestic Violence Hearing

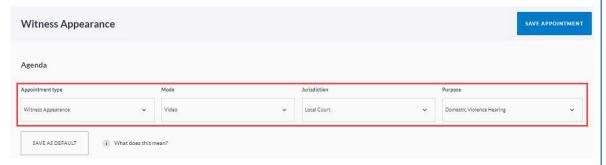

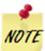

If your appointments have common agenda types, you can save these options by clicking the **Save as Default** button. JUST Connect will then pre-select these options each time you create an appointment.

The **Appointment owner** defaults to your name.

6 Date and Time: defaults to today's date and current time.

Select required **Date**, then adjust the **From and To** time fields to book the room for the **full day**.

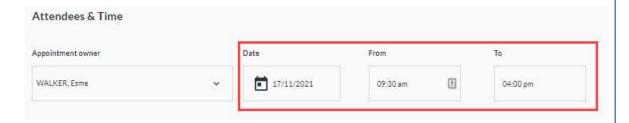

### Step **Action** 7 Location and Rooms: Remote witness rooms can be identified by the letters 'RW' that are included at the end of the room name, e.g. Burwood RW. Select the **courtroom** where the hearing will be heard Appointment owner ✓ Full day 17/11/2021 WALKER, Esme 04:00 pm 09:30 am court 🟦 Burwood Court unwood LC 1 Burwood LC 4 Burwood LC 5 Burwood LC 6 + ADD ATTENDEE Interpreting Services required? MPS 1 Burwood If the courtroom has not been allocated, select **Unassigned**. The courtroom can be allocated at a later time. NOTE

Add Attendee: Requests can be made for witnesses to give evidence from another court

Select Add Attendee. A pop-up box will appear.

Select Remote Witness

location.

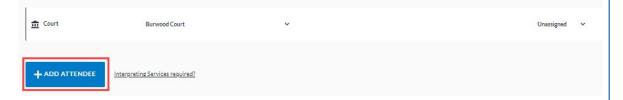

**9 Enter details for the Witness:** These details will appear on the appointment and will be sent in the booking request to the remote court location.

Enter the Case Name, Witness Name and Case Number into the relevant fields.

Enter **case information or booking details** into the free text field. The information required here may differ between court locations.

Select **Finish** once all appropriate details are entered. The Remote Witness details will appear.

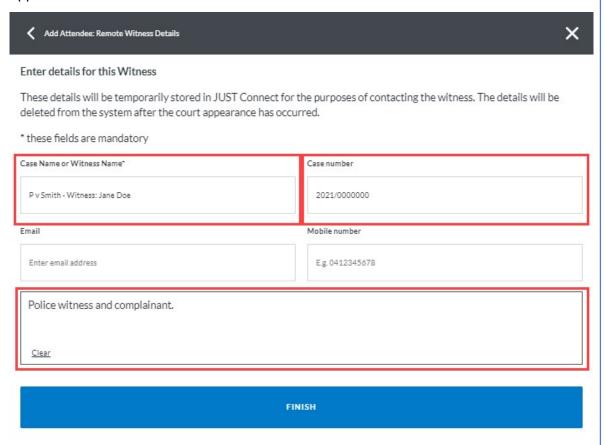

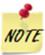

If the details of the witness are not known, the **email** and **mobile number** should be left blank

10 Select remote courthouse location: The Remote Witness details will appear.

Select the **court location** where the witness will attend to give evidence. The room will appear **unassigned**.

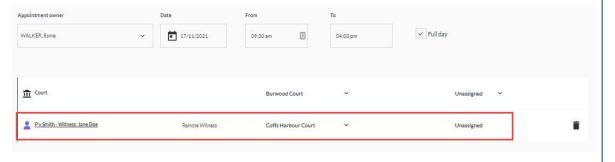

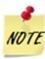

The room will be **unassigned** until the booking request is managed by the remote court location.

The Appointments Notes is a free text field and it is important that the relevant case information is entered.

Enter case information or booking details into the Appointment Notes field. The information required here may differ between court locations.

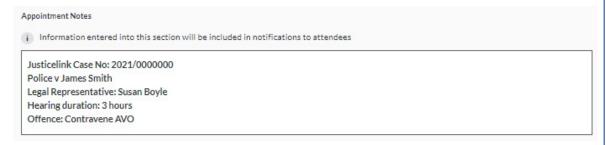

12 Check you have selected and/or entered all the required appointment details.

Click the Save Appointment button.

A prompt advising Appointment is **pending approval will be displayed**. Click **OK** button.

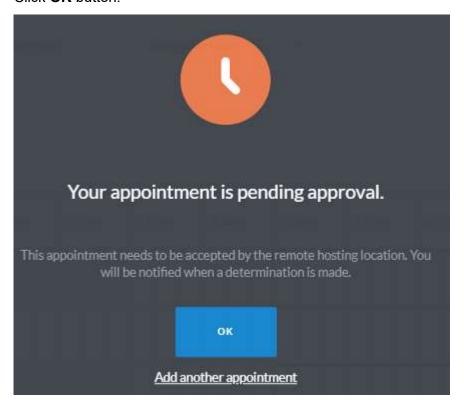

1

**Appointments** can be made to request **remote witness rooms** at other court locations. If an external request is made, Courts are notified by email generic mailbox. The email will notify you of:

- The person who created the appointment
- The purpose of the request
- The date, time and place
- Appointment notes

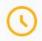

## NEW PENDING APPOINTMENT NEEDS ATTENTION

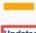

Updated by Esme WALKER, Court Services esme.walker@mailinator.com

PURPOSE Domestic Violence Hearing
TYPE Witness Appearance (Video)
WHEN Wednesday, 17/11/2021 - 9:30am to 4:30pm
WHERE Coffs Harbour Court, please assign a room

APPOINTMENT NOTES

Justicelink Case No: 2021/000000 Police v James Smith Legal Representative: Susan Boyle Hearing duration: 3 hours Offence: Contravene AVO

To view or edit this appointment, visit:

https://uat.justconnect.justice.nsw.gov.au/schedules/summary?id=80caa987e8c5e10012ae190b

All times are in the Australia/Sydney time zone and are subject to change.

2 Accessing the appointment: The booking request must be approved or rejected in JUST Connect. The booking can be accessed by locating the matter in the Court's Schedule or by clicking the hyperlink at the foot of the email. An example of the link is shown below.

To view or edit this appointment, visit: <a href="https://uat.justconnect.justice.nsw.gov.au/schedules/summary?id=60caa987e8c5e10012ae190b">https://uat.justconnect.justice.nsw.gov.au/schedules/summary?id=60caa987e8c5e10012ae190b</a>

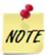

Clicking on the **hyperlink** will take you directly to the booking request in your Court's schedule.

**Approving the appointment request:** The booking request will be in a **pending** status until the Appointment is approved or rejected. To **approve** the booking:

### Select Edit Appointment

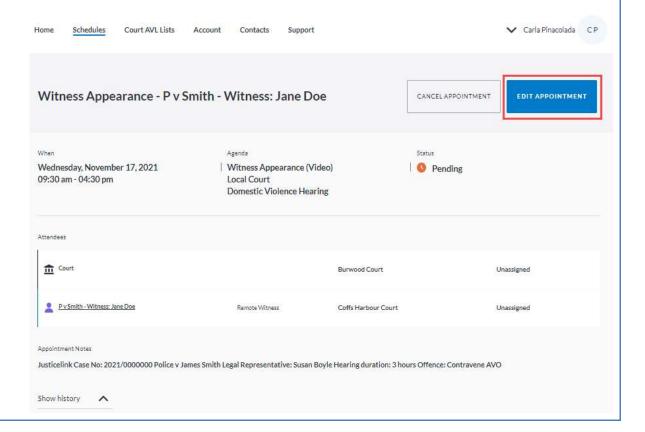

**Location and Rooms:** The booking will appear, showing details of the requesting court and other information included in the email. The booking will need to be assigned to a **Remote Witness** room to be approved.

Select the room where the witness will give evidence

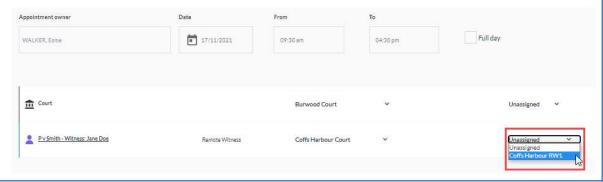

7 Check you have selected and/or entered all the required appointment details, when complete.

Click the Save Appointment button.

A prompt will be displayed advising Appointment has been updated.

Click OK button.

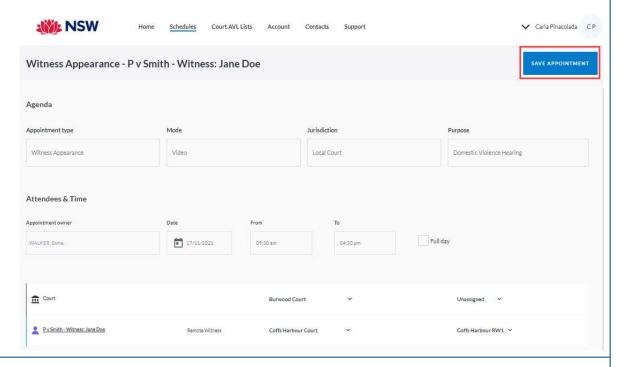

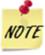

The booking will appear in the **Schedules** on the allocated date once it has been **approved**.

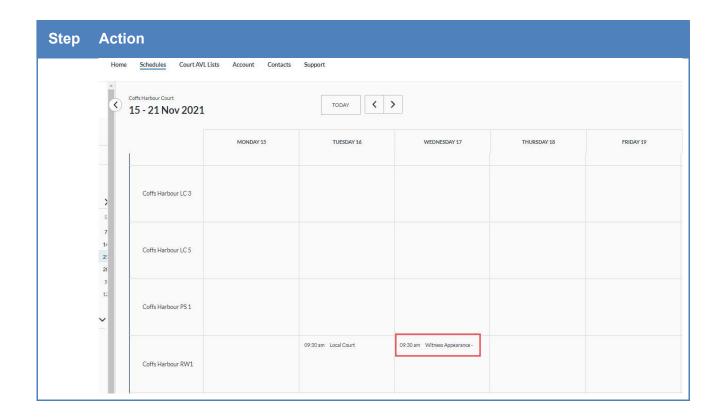

### **Rejecting a Pending Appointment**

### Step Action

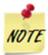

As with all court appearances, you will receive a request for the inmate to appear using the JUST Connect Scheduling System.

A list of Court Meeting Space addresses is located at the end of this document.

1 Rejecting the appointment request: The booking request will be in a pending status until the Appointment is approved or rejected. To reject the booking:

### Select Cancel Appointment

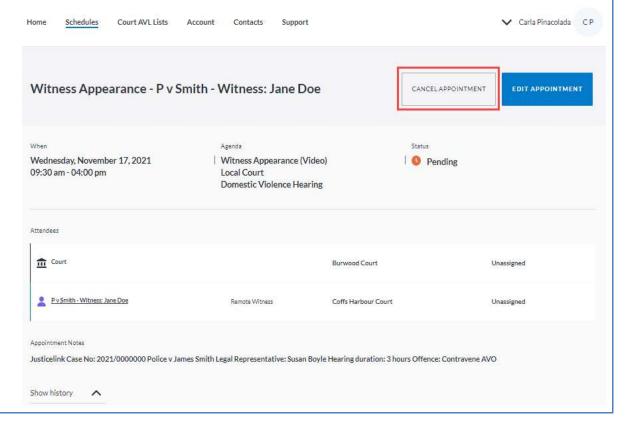

**Reasons for rejection:** A pop up box will appear seeking reasons for refusal.

Select the **reason** from the drop-down box

Enter any additional comments

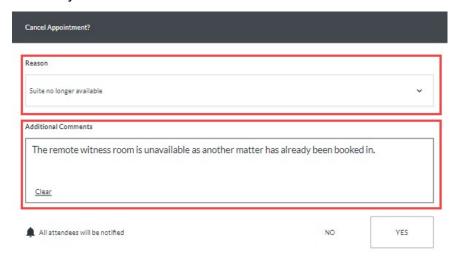

### 5 Reject appointment:

Check you have selected and/or entered all the required rejection details, when complete.

Click the Yes button.

A prompt will be displayed advising Appointment has been cancelled.

Click the **OK** button.

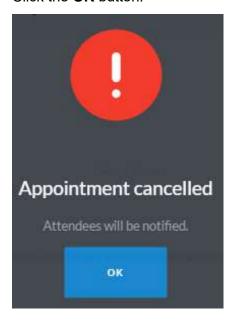

| Court and Professional Tab | lets |
|----------------------------|------|
| Document Version 0.1       |      |
|                            |      |